## **Настройка цифровых каналов на телевизорах Sony (на примере модели 49FX8596)**

В зависимости от модели, интерфейс и структура меню могут отличаться, но общий смысл и порядок действий остается актуален.

Необходимо найти в меню телевизора пункт «Настройки».

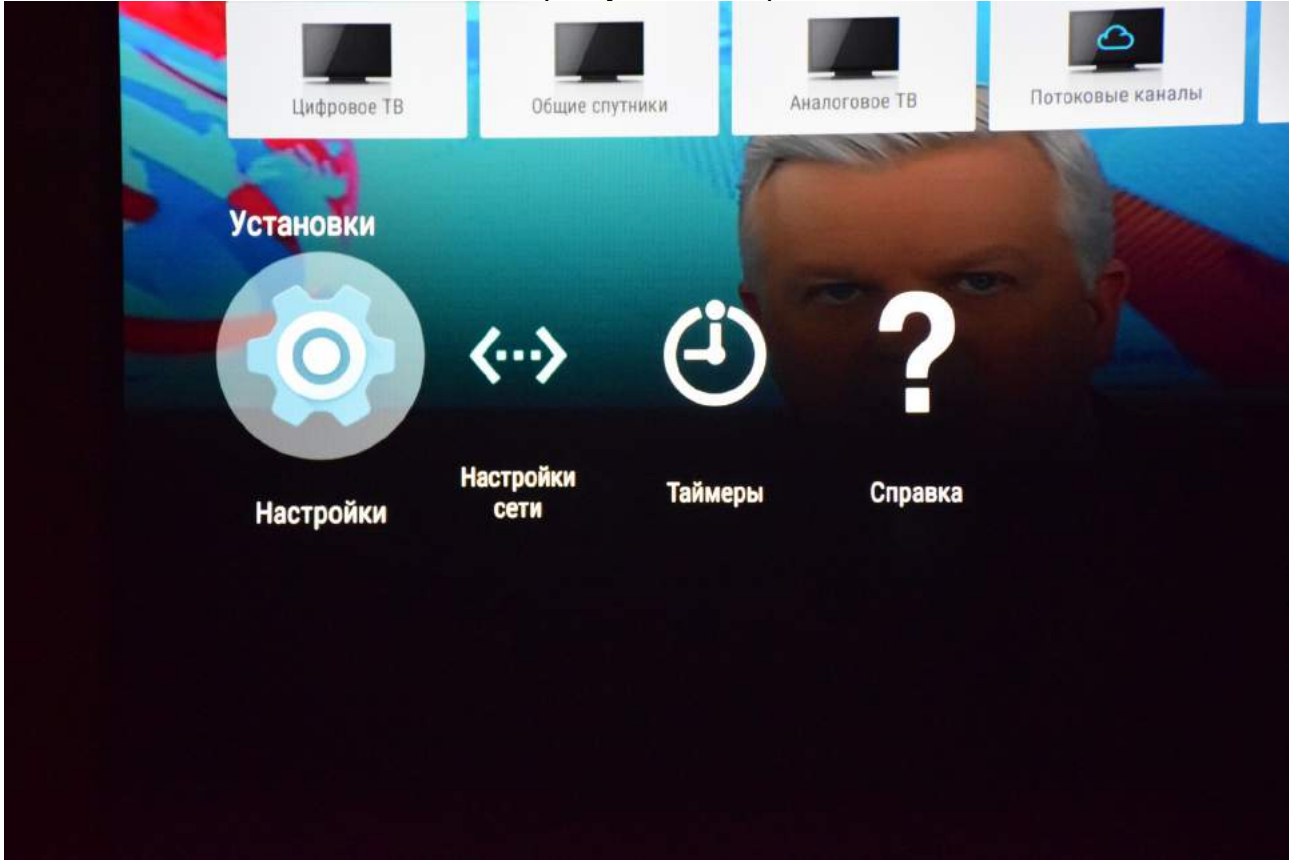

Войдите в «Настройки» и выберите пункт «Настройка каналов»:

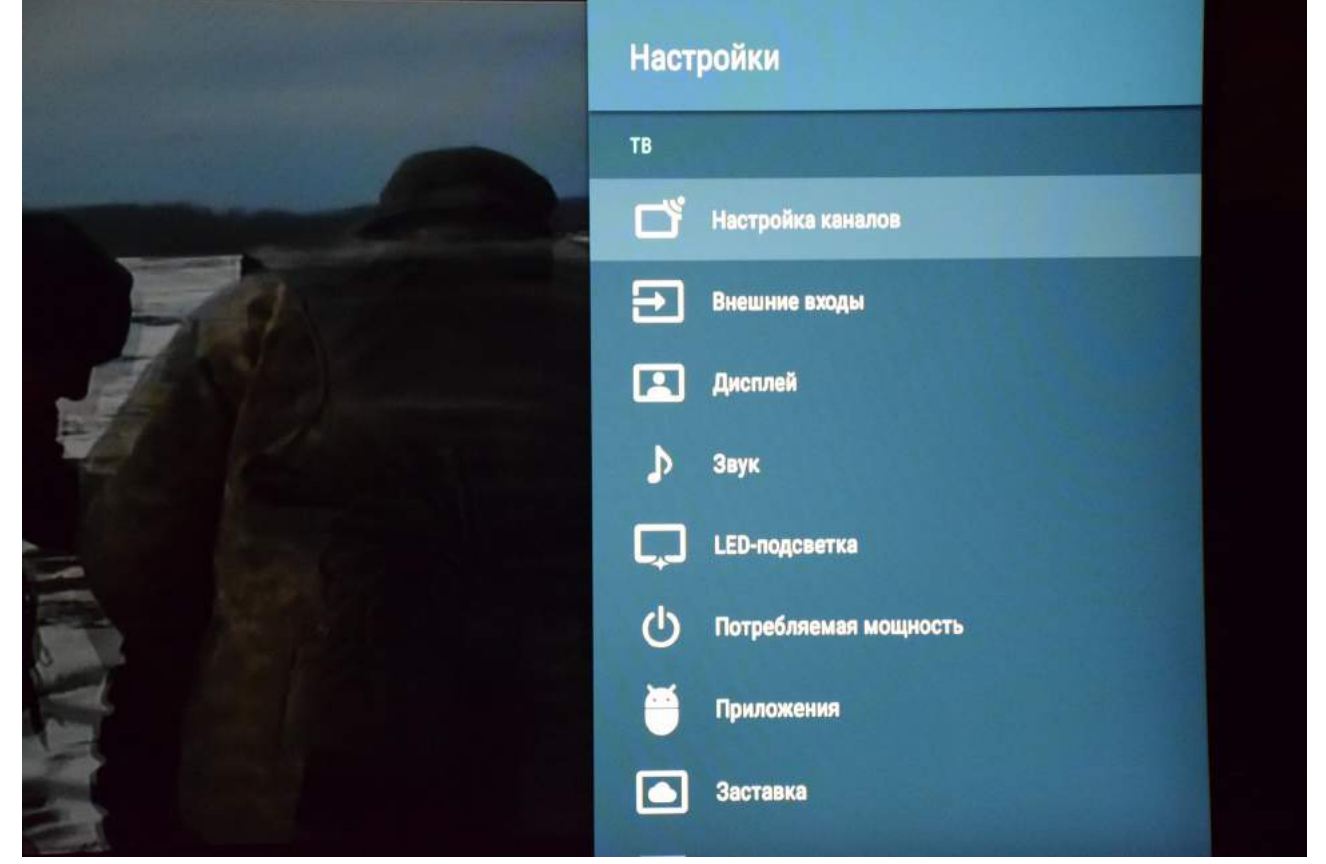

Выберите пункт «Цифровая конфигурация»:

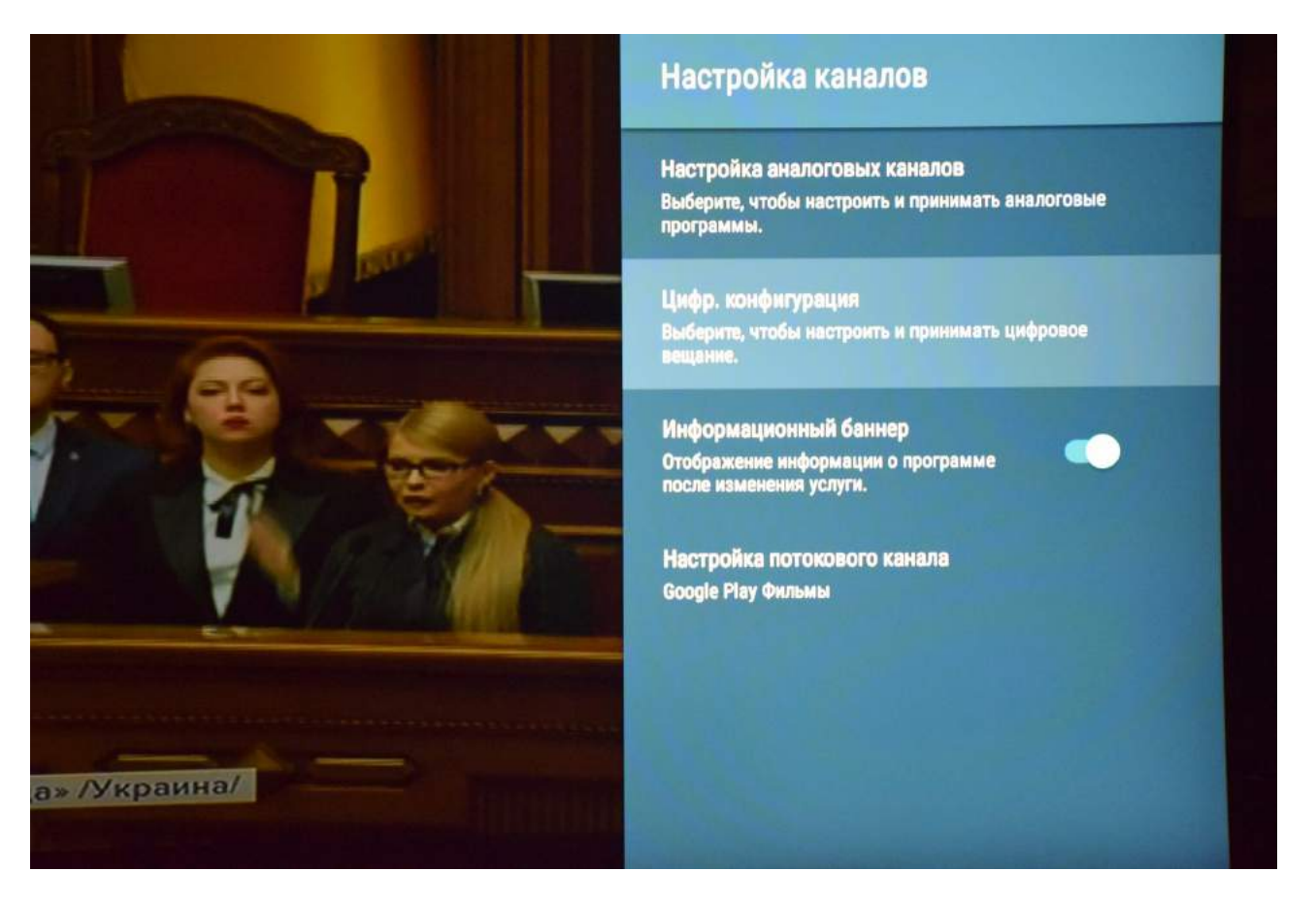

Выберите пункт «Цифровая настройка»:

![](_page_1_Picture_18.jpeg)

Выберите пункт «Автопоиск цифровых каналов»:

![](_page_2_Picture_15.jpeg)

Появится вопрос: «Начать автонастройку?»

![](_page_2_Picture_3.jpeg)

Выберите «ОК»:

![](_page_3_Picture_1.jpeg)

Необходимо выбрать тип подключения «Кабельное ТВ (Другие)»:

![](_page_3_Picture_3.jpeg)

Необходимо ввести параметры автопоиска цифровых каналов:

![](_page_4_Picture_9.jpeg)

Запустите поиск цифровых каналов, нажав «Начать»:

![](_page_4_Picture_10.jpeg)

Дождитесь окончания поиска каналов:

![](_page_5_Picture_38.jpeg)

Для выхода нажмите клавишу "BACK", если необходимо, то несколько раз. Для начала просмотра выберите в меню входов «Цифровое ТВ»:

![](_page_5_Picture_3.jpeg)

Приятного просмотра!